# **To Connect a Mac**

## **Press the Input button on the remote**

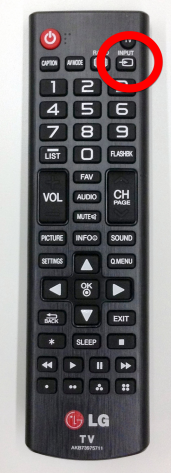

## **Select HDMI**

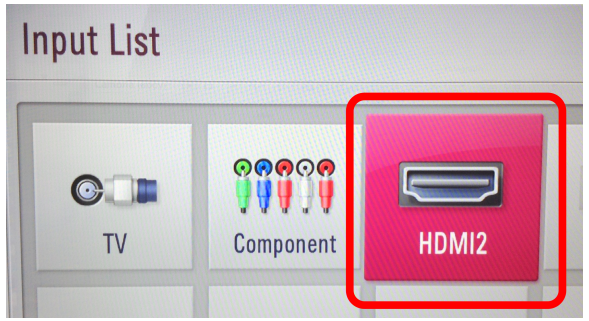

## Mac Users: You will need an adapter to go from MiniDisplayport to HDMI.

- These can be checked out from the Dakin/Merrill area office. You can also buy one online for about \$10.
- Attach the dongle to the end of the HDMI cable.

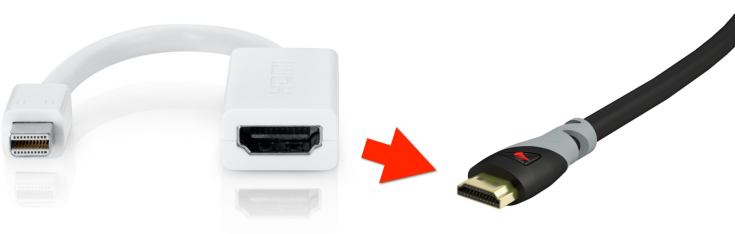

Mac Adapter > HDMI Cable

# To get the sound to come out through the TV, you may need to **adjust your laptop settings.**

**Open System Preferences and Click Sound** 

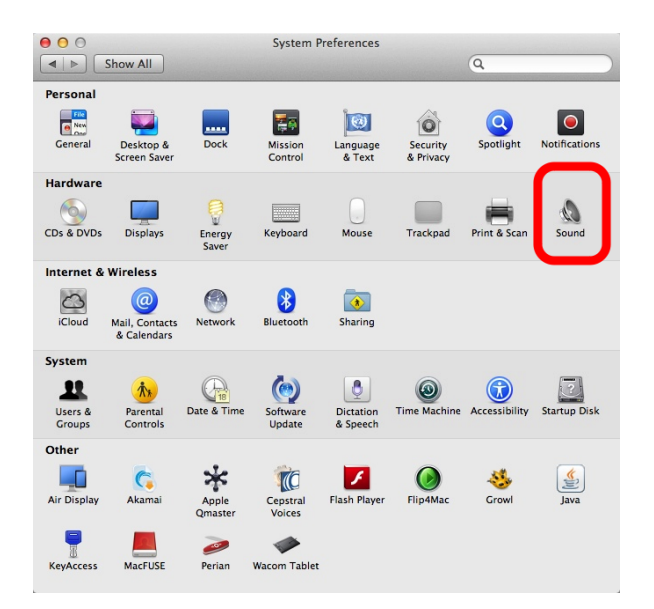

## **Click the Output tab and select HDMI.**

• FYI: while HDMI is connected and selected, the volume controls on your laptop will not work- just use the TV volume.

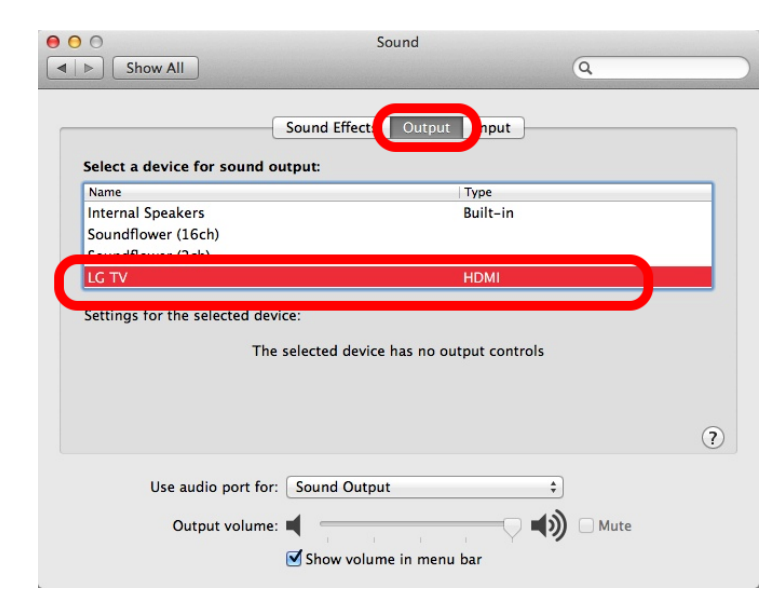

# If the top of your Mac screen is getting cut off on the TV image:

**Open System Preferences and click Displays**

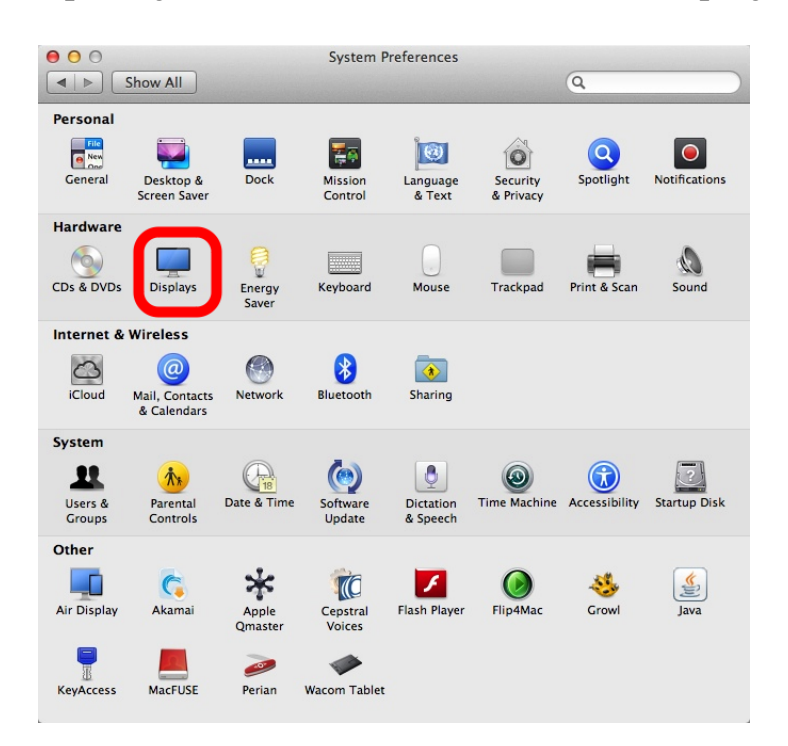

## Adjust the "Underscan" slider on the LG TV window.

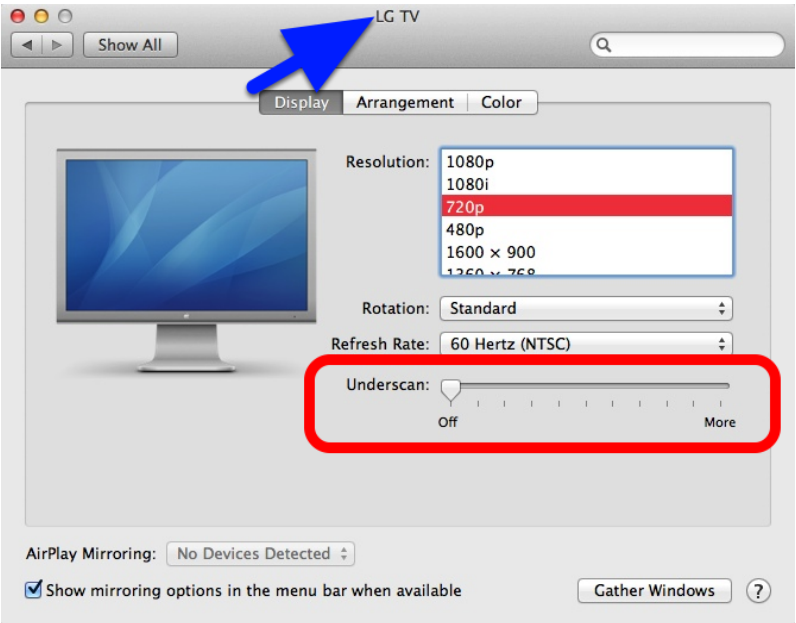

# If the image looks squished or weird:

## **Check your resolution settings.**

• Open System Preferences and go to Displays. On the LG TV window, try 720p or 1080p.

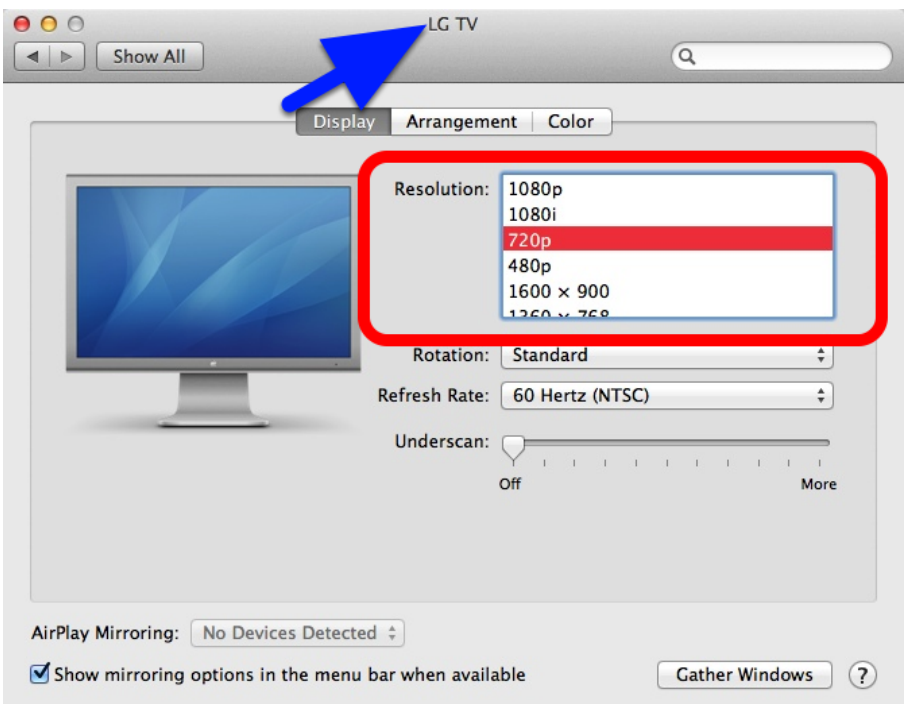

If you are getting an extended desktop instead of the TV mirroring what's on your **Mac screen:**

• Go to the Arrangement tab and check "Mirror Displays"

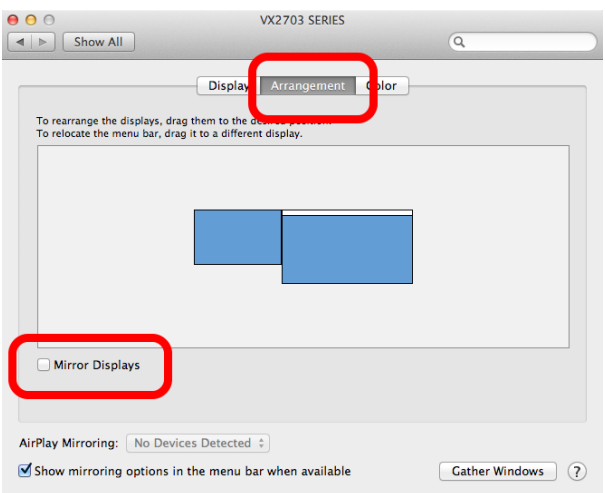